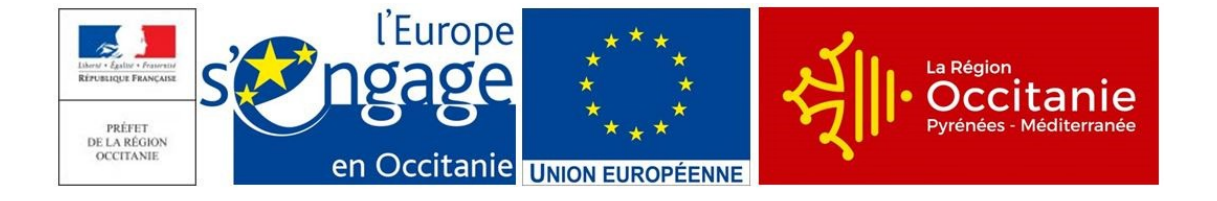

# **Notice d'information pour le remplissage de la demande de paiement du GESTION DES ESPACES PASTORAUX : ACCOMPAGNEMENT DES ACTIVITÉS AGRO-PASTORALES TYPE <sup>D</sup>'OPÉRATION 7.6.6 DU PROGRAMME DE DEVELOPPEMENT RURAL LANGUEDOC ROUSSILLON**

**Cette notice présente les modalités de demande de paiement d'une subvention. Veuillez la lire avant de remplir le formulaire de demande de paiement. Si vous souhaitez des précisions, veuillez contacter la DDTM, service instructeur de ce Type d'Opération.**

# **QUI PEUT DEMANDER LE PAIEMENT D'UNE SUBVENTION ?**

Seuls les demandeurs qui se sont vu notifier l'attribution d'une subvention par le biais d'un arrêté préfectoral, d'une décision juridique ou d'une convention attributive d'aide peuvent demander le paiement de cette subvention, et ce uniquement après avoir engagé des dépenses pour le projet qui est subventionné.

# **QUAND DEMANDER LE PAIEMENT D'UNE SUBVENTION ?**

Vous disposez d'un délai de 12 mois à compter de la date de début d'exécution de l'opération pour réaliser votre opération. Le début d'exécution de l'opération correspond à la date mentionnée dans votre déclaration de commencement d'exécution de l'opération, ou, à défaut, à la date d'émission du premier acte juridique vous engageant envers un tiers au titre de l'opération (devis signé, bon de commande passé auprès d'un prestataire ou fournisseur, ou, à défaut, première facture émise, ou date de notification d'un marché pour les bénéficiaires de droit public ou reconnus comme tels). Le justificatif de commencement d'exécution de l'opération doit être transmis à la DDT(M) de votre département pour pouvoir demander le paiement de l'aide.

Vous devez transmettre à à la DDT(M) de votre département votre demande de paiement, au plus tard six mois après la fin du délai de réalisation de l'opération. Le délai exact dont vous disposez est mentionné dans la décision juridique attributive de subvention.

A titre exceptionnel et pour les seuls cas justifiés (événements ou faits ne relevant pas de la responsabilité du bénéficiaire : indisponibilité d'une entreprise, conditions météorologiques, situation de force majeure,…), une prorogation de délai peut être accordée sous réserve d'en faire la demande écrite auprès du guichet unique avant l'expiration du délai de prévu par l'engagement juridique et que cette demande de prorogation soit argumentée.

Il est possible de demander le paiement de **1 acompte** au cours de la réalisation du projet, puis de demander le paiement du solde de l'aide dès la fin de réalisation du projet subventionné. **Cet acompte est à faire sur la base des factures déjà acquittées**, dans la limite de 80 % du montant de la subvention prévisionnelle. Le montant d'un acompte ne peut pas être inférieur à 20 % de la subvention prévisionnelle.

## **QUELS INVESTISSEMENTS ET QUELS PROJETS SONT SUBVENTIONNÉS ?**

La décision juridique attributive de subvention qui vous a été transmise précise les dépenses prévisionnelles faisant l'objet d'une aide.

Les factures éligibles sont celles acquittées dans les 12 mois qui suivent la date de déclaration de début des travaux, sauf en cas de prorogation de la durée des travaux. Les factures acquittées sont visées par le fournisseur ou constructeur qui mentionne obligatoirement le moyen de paiement, la date effective du paiement (endossement du chèque, par exemple), et comportent la signature et le cachet du fournisseur.

Les factures non acquittées par le fournisseur doivent être accompagnées d'une copie du relevé bancaire correspondant au paiement de cette facture, ou d'un état récapitulatif des dépenses certifiées par le commissaire aux comptes ou par votre expert comptable.

#### **ATTENTION :**

**Seules les dépenses réalisées qui correspondent aux investissements retenus comme éligibles dans la décision juridique attributive de l'aide doivent figurer dans votre demande de paiement.** Veillez à vérifier que le montant des factures présentées a bien été débité de votre compte, ce point pourra faire l'objet d'un contrôle.

# **SANCTIONS ÉVENTUELLES**

Lorsque, dans votre demande de paiement, vous présentez comme éligibles des dépenses qui, après instruction, sont reconnues inéligibles par le service instructeur, une pénalité pourra être appliquée.

Par exemple, les dépenses retenues par le guichet unique s'élèvent à 100€ alors que l'usager a déclaré dans sa demande de paiement 150€ de dépenses éligibles. Si on applique un taux de subvention de 40%, le montant de l'aide sollicitée par le bénéficiaire est de 150 x 40% (=60 €), et le montant de l'aide payable au bénéficiaire est de 100 x 40% (=40€). L'écart constaté est de (60 – 40)/40, soit 50%

Dans ce cas, puisque le taux d'anomalie est supérieur à 10%, une sanction est appliquée et l'aide réellement versée sera de 40 – (60-40) = 40 – 20 = 20€

## **PRÉCISIONS SUR LE FORMULAIRE DE DEMANDE DE PAIEMENT À COMPLÉTER ET SUR LE VERSEMENT DE LA SUBVENTION**

#### **Rubriques facultatives du formulaire**

Si vous demandez le versement partiel de l'aide au cours de la réalisation de votre projet, la partie « plan de financement » du formulaire n'est pas à compléter.

Si vous souhaitez changer les références du compte bancaire sur lequel l'aide sera versée, veuillez compléter la partie « coordonnées du compte bancaire ».

#### **Rubrique « Tableaux récapitulatifs de dépenses »**

Veuillez joindre à votre formulaire l'annexe I et/ou II. Ce(tte)s annexe(s) vous permettr(a)ont de récapituler la part des dépenses réalisées du projet pour laquelle vous sollicitez le versement de la subvention, et d'indiquer explicitement quelle partie de ces dépenses vous considérez comme éligible. Il vous est possible de récapituler vos dépenses sur papier libre, à condition de fournir les informations demandées dans l'annexe.

#### **ATTENTION :**

**Lorsqu'une facture est partiellement éligible, il vous est demandé de mettre en évidence sur la pièce justificative les lignes de la facture qui correspondent à des dépenses éligibles (par exemple en surlignant les montants à prendre en compte)**

La demande de paiement sera déposée en un seul exemplaire auprès de la DDTM qui se chargera de la transmettre aux différents financeurs.

## **Annexe « dépenses de rémunération » :**

La Région Occitanie a mis en place un coût simplifié pour la prise en compte des dépenses de rémunération. Cette option n'est applicable que pour les personnels qui sont présent dans la structure depuis plus de douze mois au dépôt de la demande d'aide. Reportez-vous à la décision juridique d'attribution de l'aide pour vérifier dans quel cas vous vous trouvez (coût simplifié utilisable pour les personnels figurant à l'annexe « frais de personnel »). - **Si agent dans la structure depuis plus de 12 mois au moment du dépôt de la demande** (coût horaire fixé en annexe de la décision juridique attributive de l'aide) : **remplir le premier tableau**.

Cas A : pour un agent qui consacre une partie de son temps de travail à la réalisation de l'opération cofinancée : les dépenses éligibles sont calculées en multipliant le coût horaire fixé pour l'agent concerné par le nombre d'heures passées à la réalisation de l'opération.

Cas B : pour un agent affecté à 100 % à la réalisation de l'opération, la dépense éligible est égale au coût horaire \* (nombre d'heures théorique travaillé sur la période (= 1607 si la demande de paiement porte sur une période d'un an)) – nombre d'heures inéligibles (congé parentalité, formation non liée à l'opération, etc.), le cas échéant

Attention : en cas de changement de personnel, la part du travail effectué par l'agent nouvellement embauché doit être calculée au réel. Remplir alors le tableau 1 pour le temps passé par l'agent pour lequel un coût horaire est fixé dans la décision juridique, et le tableau 2 pour le temps passé par l'agent qui l'a remplacé.

## - **Si agent dans la structure depuis moins de 12 mois au moment du dépôt de la demande** : remplir le deuxième tableau

## **ETAPE 1 : Détermination du coût horaire**

#### 1. Détermination de la période de « référence »

La période de « référence »\* correspond à la période pour laquelle vous déclarez les dépenses de rémunération des salariés. Cette période est déterminée par les bulletins de salaires joints à la demande de paiement. Elle est exprimée en mois au travers des justificatifs de dépenses.

Ex : demande de paiement portant sur les salaires de février à avril : période de « référence » = 3 mois

2. Détermination du nombre d'heures travaillées théoriques pendant la période de « référence » (permettant de remplir la colonne 5 du tableau 2 de l'annexe « dépenses de rémunération »)

Pour déterminer le nombre d'heures travaillées théoriques sur la période de « référence », la base est de 1607 heures travaillées théoriques par an. A partir de ce nombre d'heures travaillées théoriques sur 12 mois, le nombre d'heures travaillées théoriques devra être rapporté à la durée de la période de « référence ».

Ex : Pour une « période de référence » de 3 mois, le nombre d'heures travaillées théoriques pendant la période de « référence » est de  $(1607 / 12) \times 3 = 401$  heures.

## 3. Calcul du coût horaire

Pour calculer le coût horaire effectif, il s'agit de prendre en compte le salaire brut et les charges patronales indiqués sur les bulletins de salaires pendant la période de « référence ». Si les primes et indemnités annuelles sont connues à ce stade, elles sont prises en compte au prorata de la durée de l'opération. Ce montant sera divisé par le nombre d'heures travaillées théoriques calculé pour la période de référence.

Montant de la rémunération pour la période de référence (salaire brut chargé)

#### Coût horaire =

Nombre d'heures travaillées théoriques pour la période de « référence »

Ex : la période « de référence » va de février à avril inclus, soit 3 mois, le salaire brut et les charges patronales sont de 13 410 €

Le coût horaire est de : 13 410/401 heures = 33,44€ /h.

# **ETAPE 2 : Détermination de la dépense éligible**

Dépense éligible = coût horaire calculé à l'étape 1 X nombre d'heures éligibles

Le nombre d'heures éligibles correspond au nombre d'heures passées à la réalisation de l'opération et justifiées (voir modèle de suivi du temps passé en annexe 3 du formulaire de demande de paiement). Pour les personnes affectées à 100 % à la réalisation de l'opération, un suivi du temps passé n'est pas requis, veuillez simplement fournir un tableau de suivi des heures inéligibles, le cas échéant (congés parentalité, formation non liée à l'opération, congés exceptionnels, etc.) - voir modèle en annexe 1B

Ex : Le coût horaire est égal à 33,44 €. Vous justifiez de 200 heures passées à la réalisation de l'opération

La dépense éligible est égale à 33,44 x 200 = 6 688 €

#### **Rubrique « Indicateurs »**

Veuillez renseigner dans ce tableau les indicateurs concernés par votre dossier lors de votre demande de solde.

#### **Versement de la subvention**

La subvention du FEADER ne pourra être versée qu'après les paiements effectifs des subventions des financeurs nationaux.

Au plus tard au moment du solde, le service instructeur procédera à une visite sur place pour vérifier la réalisation des investissements/du projet et la conformité des différents engagements et déclarations.